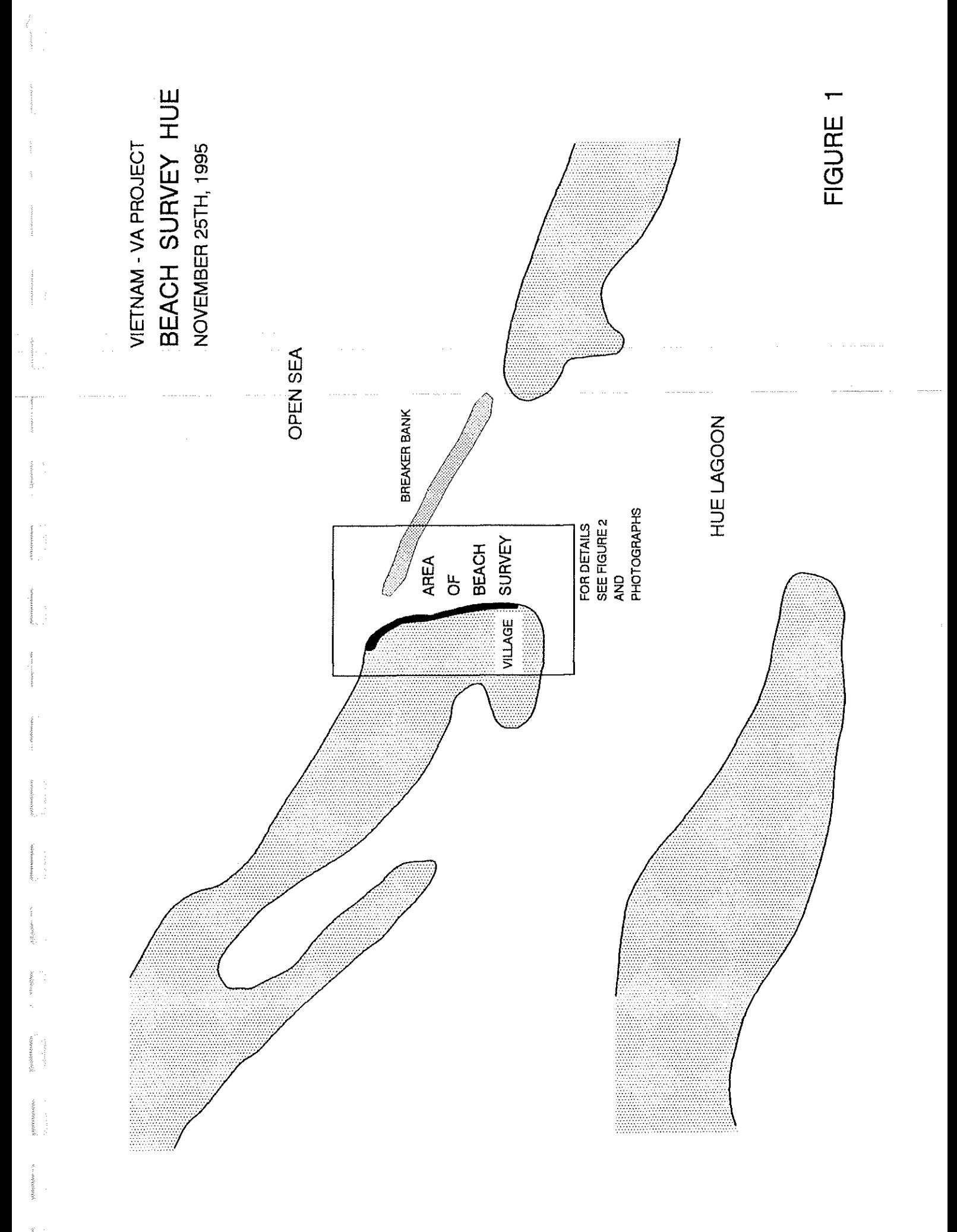

 $\overline{\phantom{a}}$ 

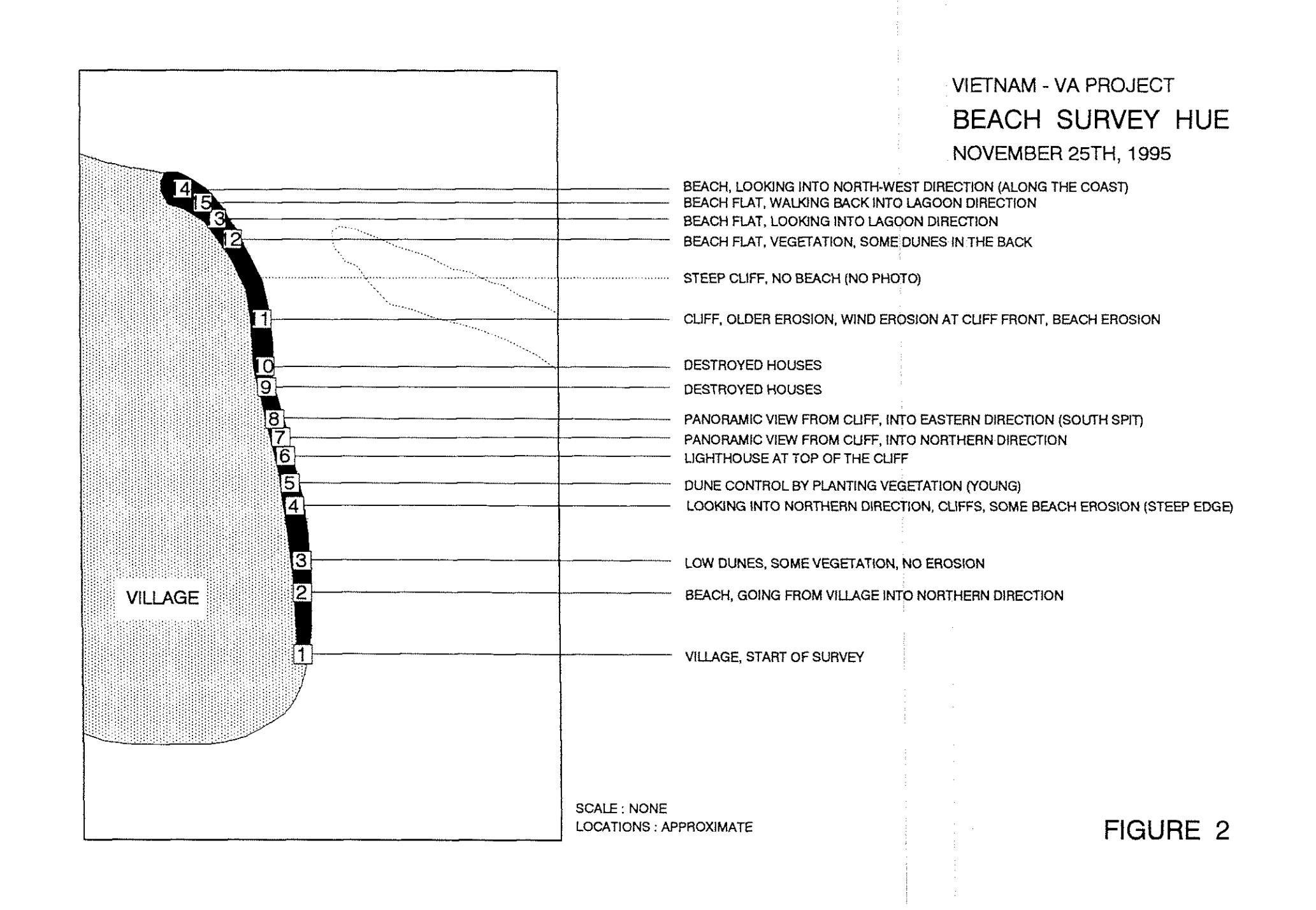

### VIETNAM - VA PRCUEGT BEACH SURVEY HUÊ NOVEMBER **25TH, 1995**

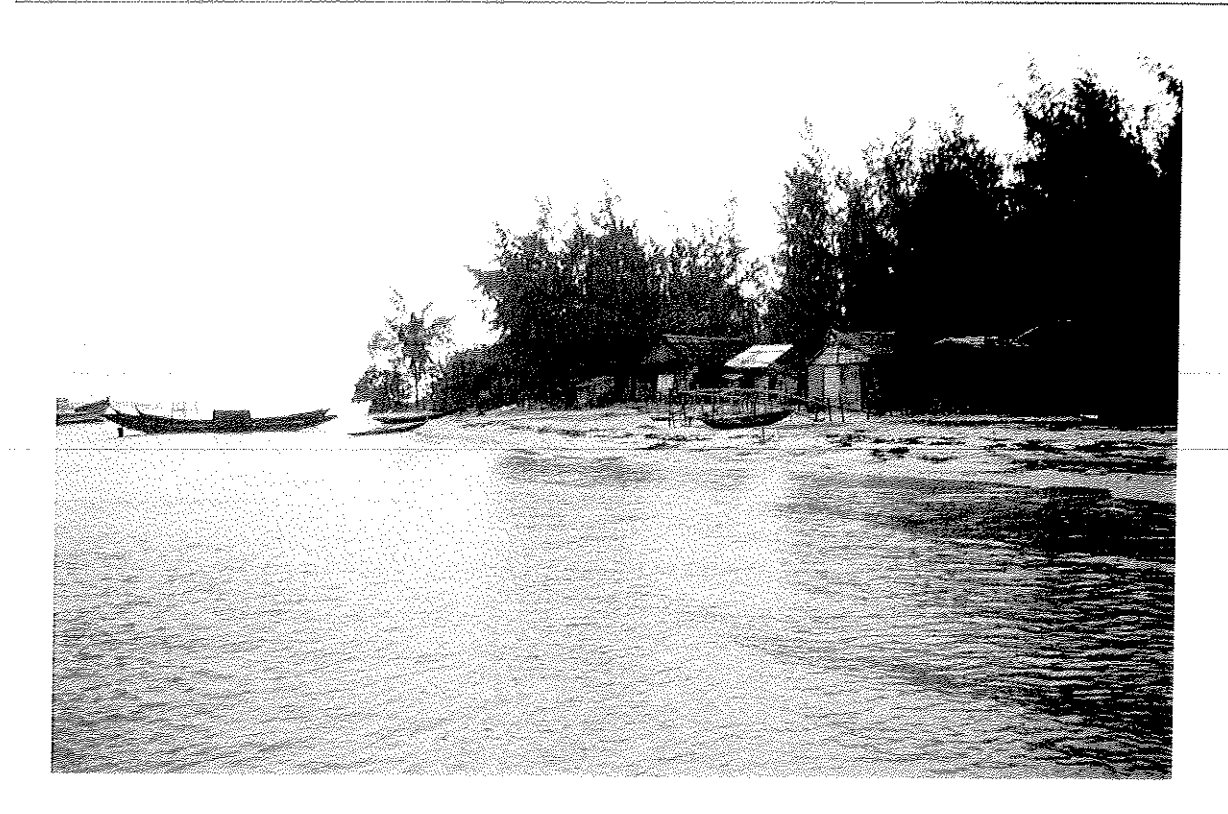

PHOTO 1 : VILLAGE, START OF SURVEY

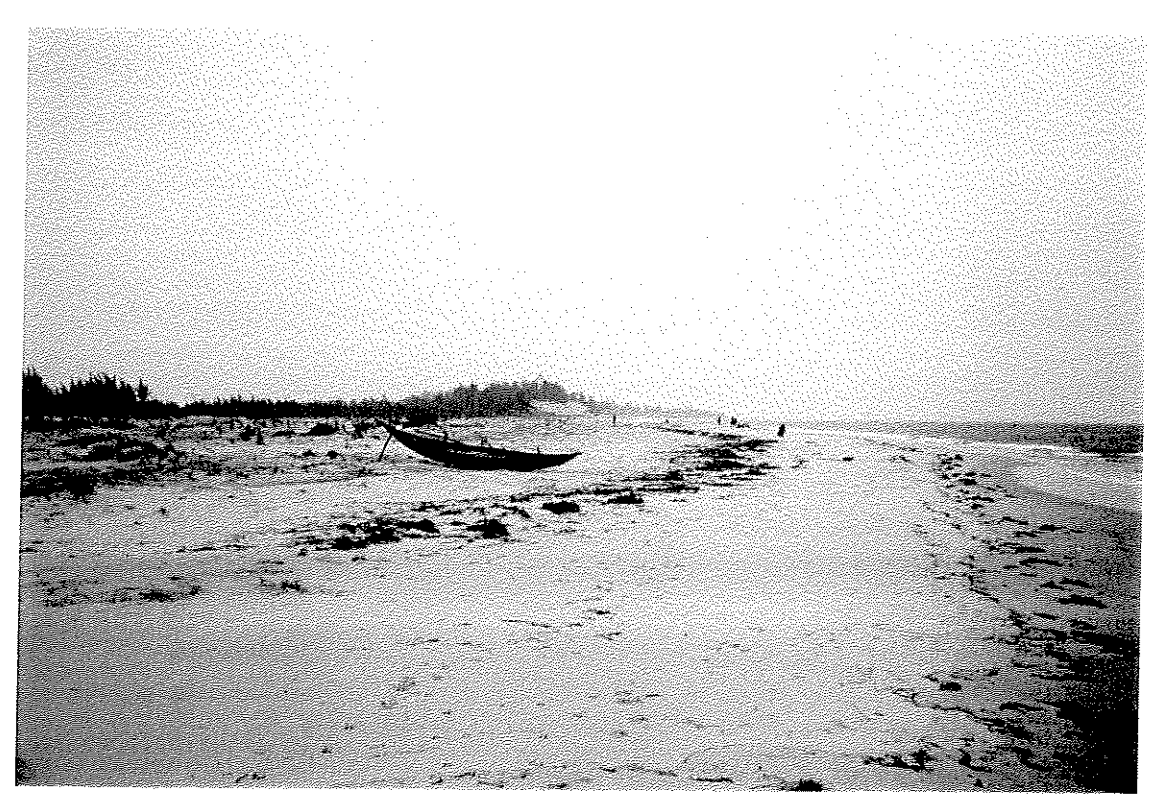

PHOTO 2 : BEACH, GOING FROM VILLAGE INTO NORTHERN DIRECTION

## VIETNAM - VA PROJECT BEACH SURVEY HUE NOVEMBER 25TH, 1995

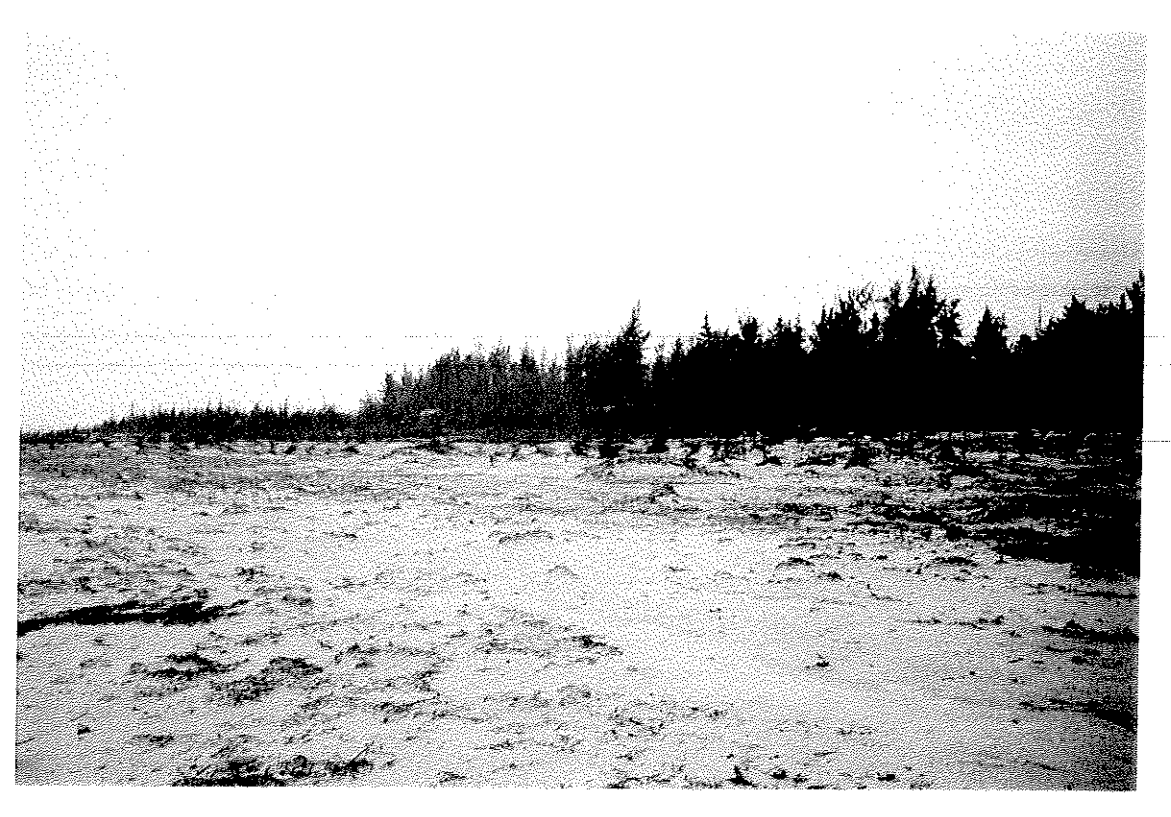

PHOTO 3 : LOW DUNES, SOME VEGETATION, NO EROSION

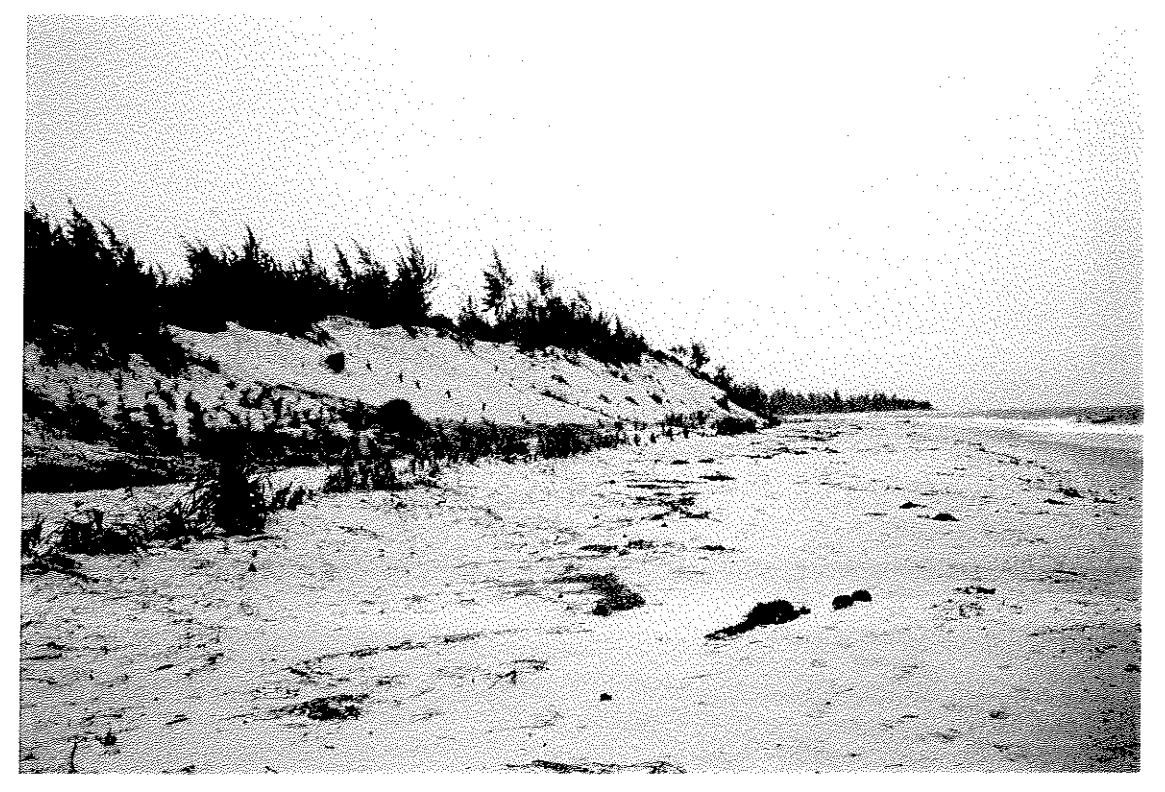

PHOTO 4 : LOOKING INTO NORTHERN DIRECTION, CLIFFS, SOME BEACH EROSION

### VIETNAM - VA PROJECT BEACH SURVEY HUE NOVEMBER 25TH, 1995

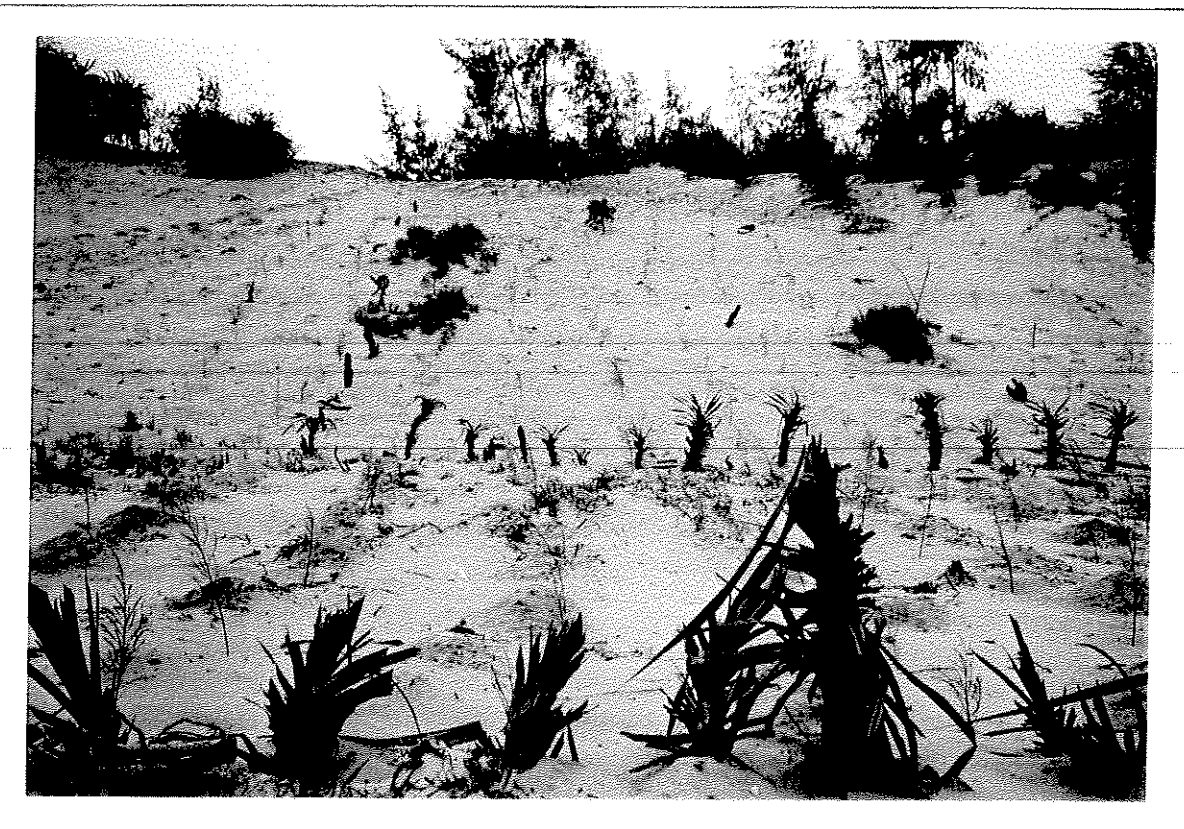

PHOTO 5 : DUNE CONTROL BY PLANTING OF VEGETATION

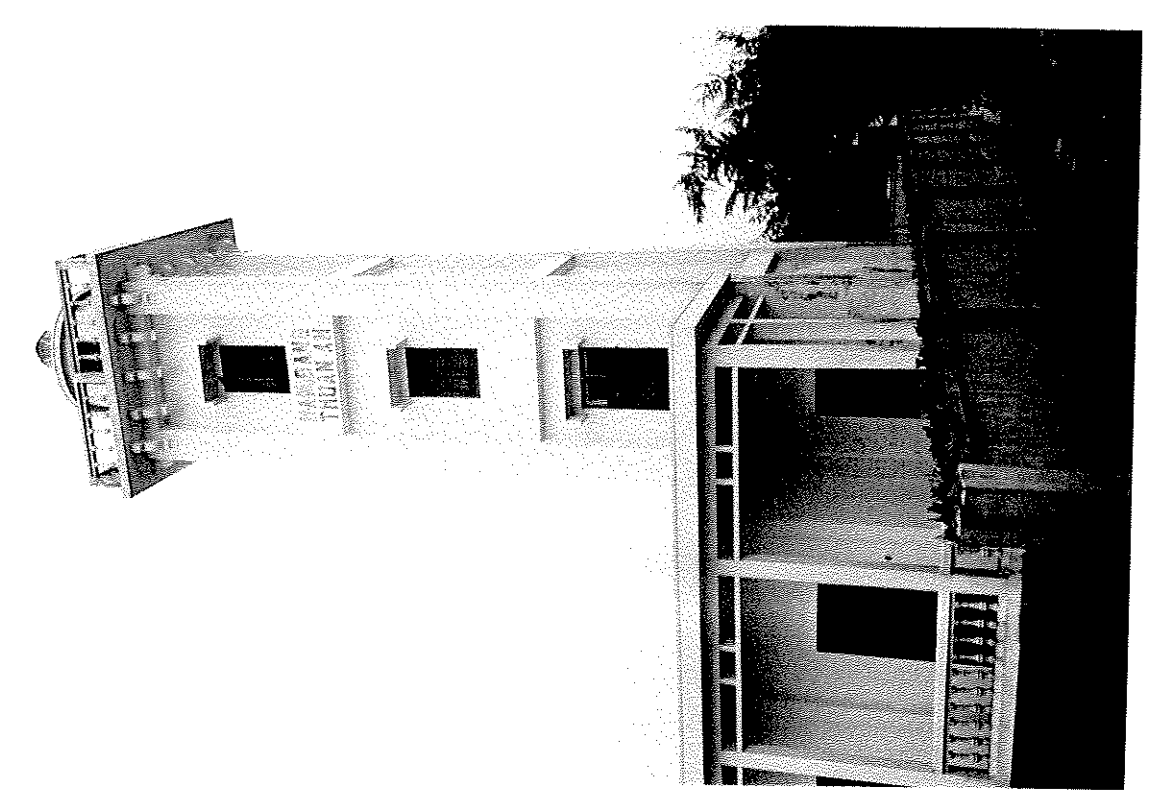

PHOTO 6: LIGHTHOUSE AT THE TOP OF THE CLIFF

## **VIETNAM - VA PROUECT** BEACH SURVEY HUÊ **NOVEMBER 25TH, 1995**

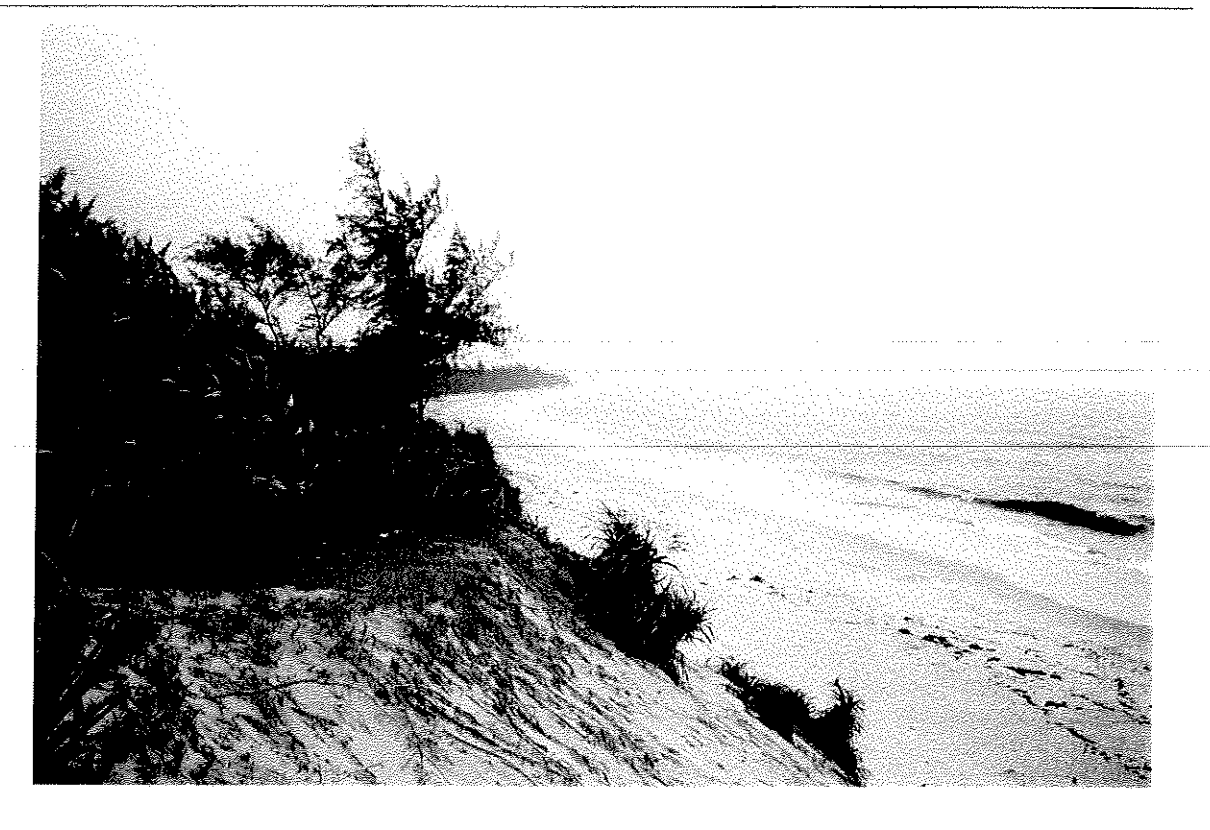

PHOTO 7 : PANORAMIC VIEW FROM CLIFF (NORTHERN DIRECTION)

W

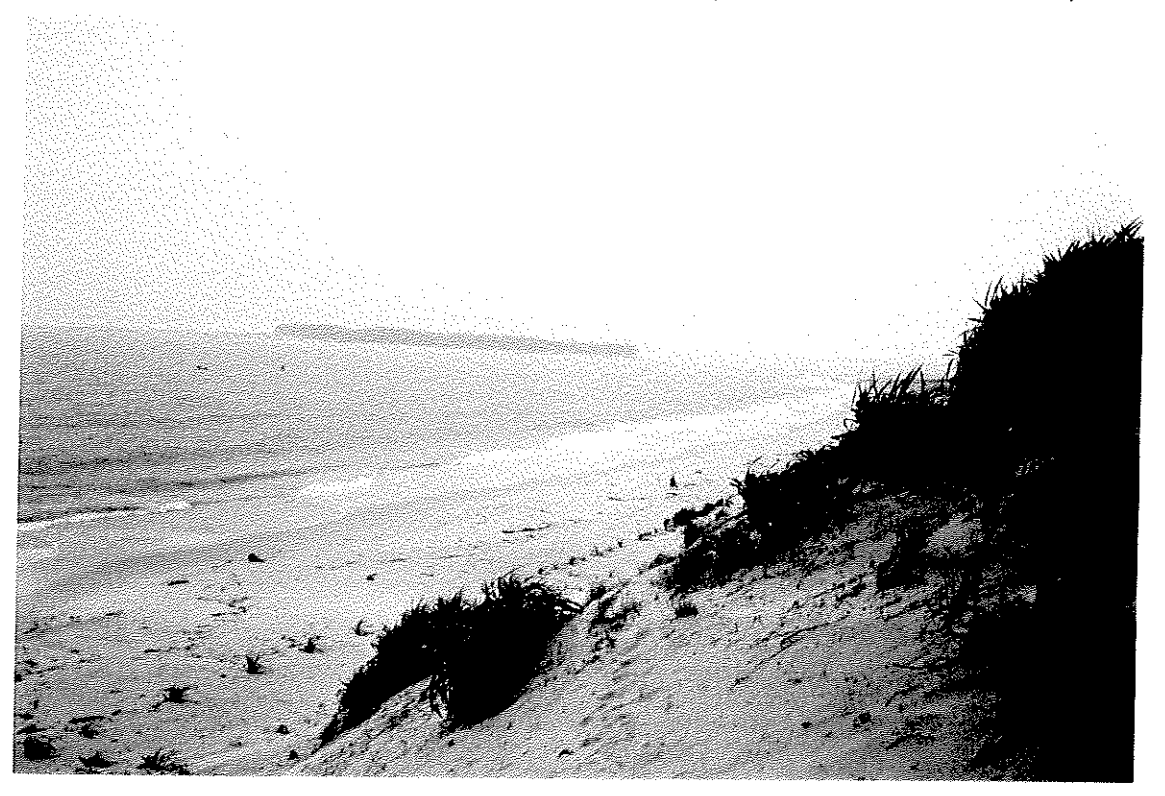

**PHOTO 8 : PANORAMỈC VỈEW FROM CLỈFF (EASTERN DỈRECTION)**

# V1ETNAM - VA PRCXIECT BEACH SURVEY HUÊ **NOVEMBER 25TH, 1995**

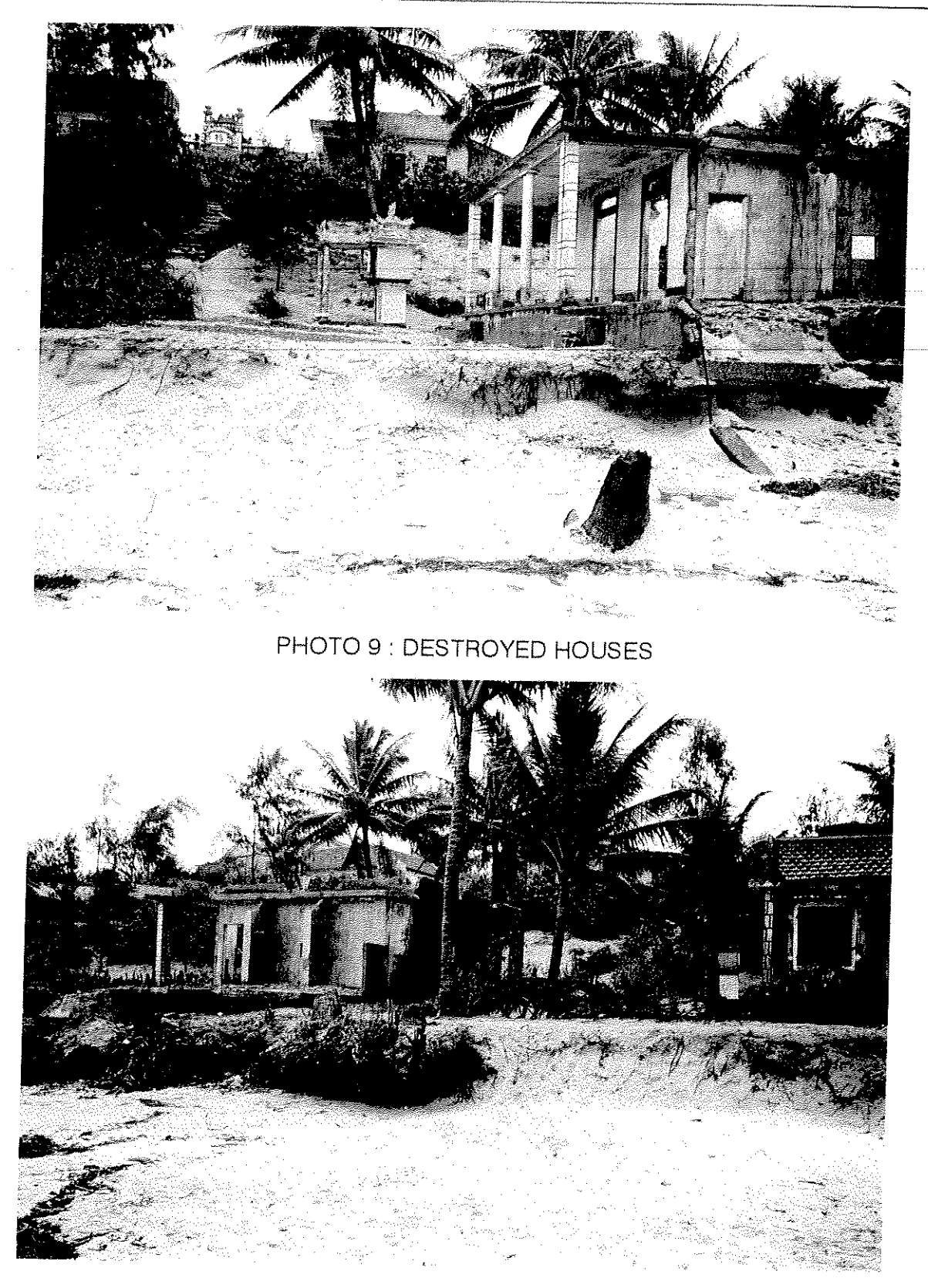

PHOTO **10** : DESTROYED HOUSES

# VIETNAM - VA PROJECT BEACH SURVEY HUE NOVEMBER 25TH, 1995

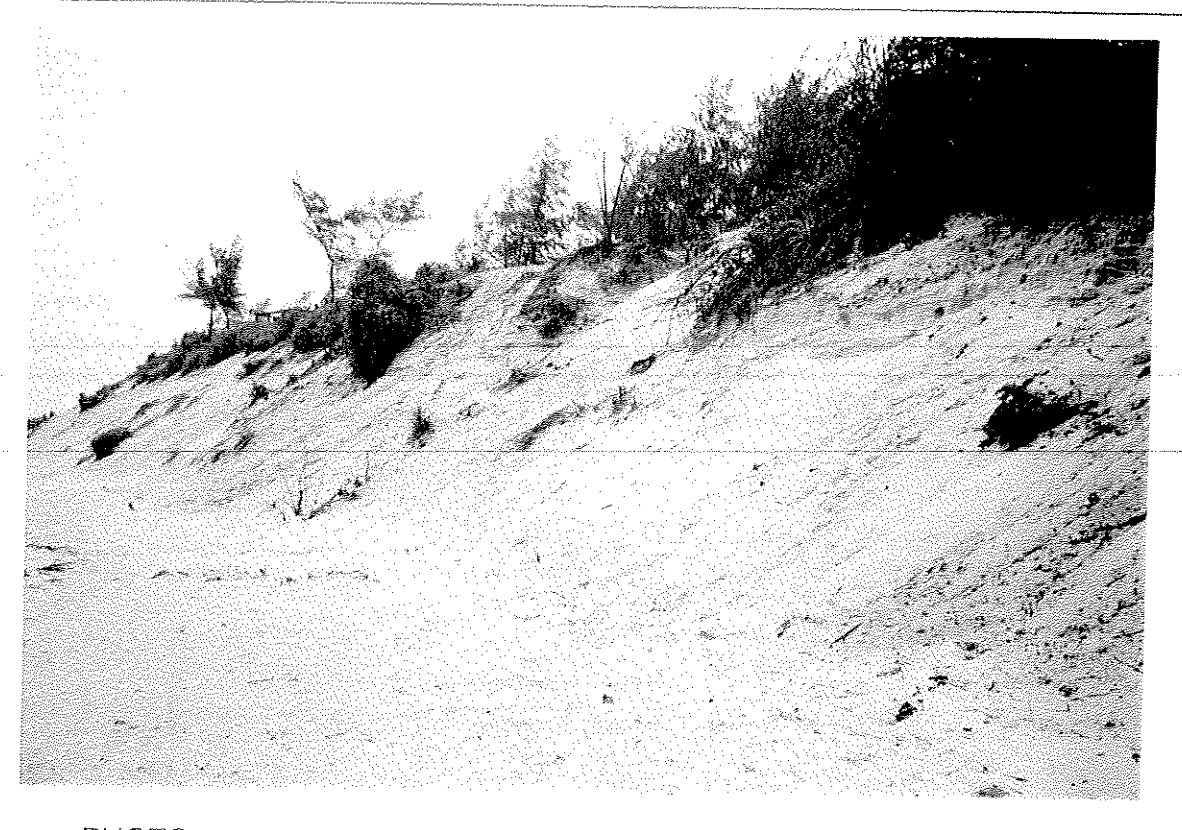

PHOTO 11: CLIFF, OLDER, SOME WIND EROSION AT CLIFF FRONT

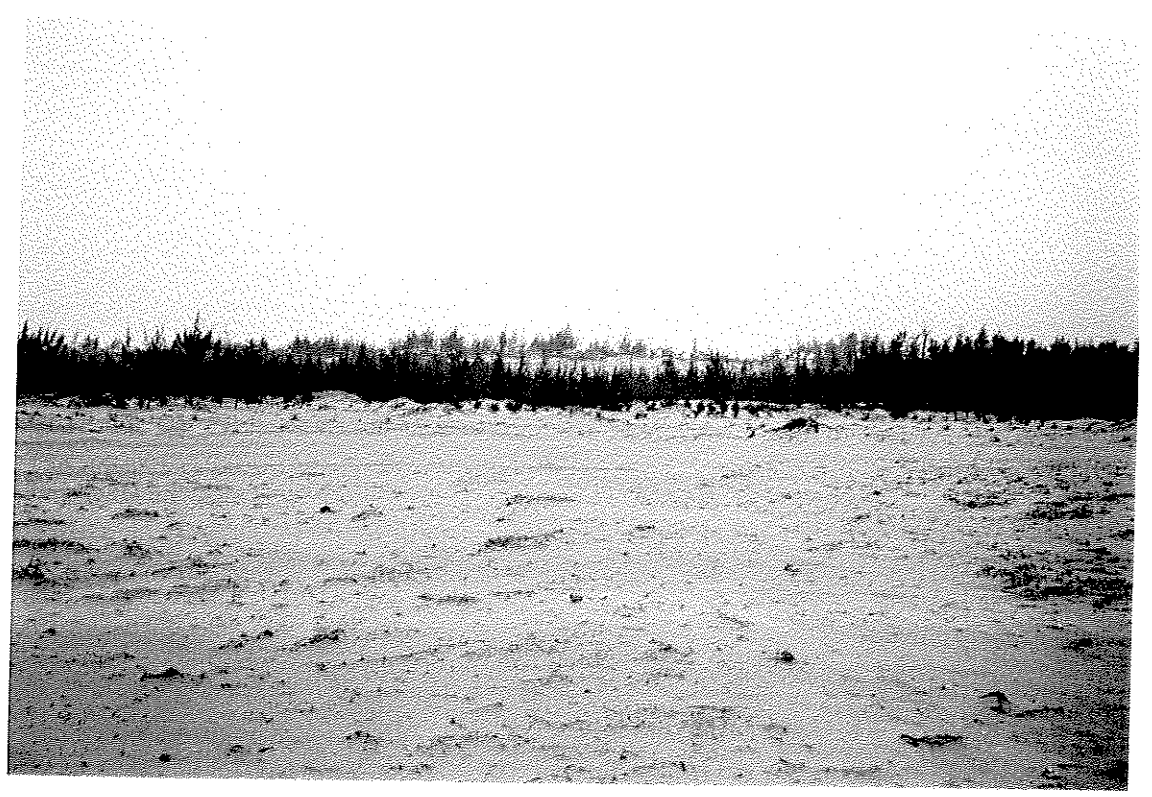

PHOTO 12 : BEACH FLAT, VEGETATION, DUNES IN THE BACK

## VIETNAM - VA PROJECT BEACH SURVEY HUE NOVEMBER 25TH, 1995

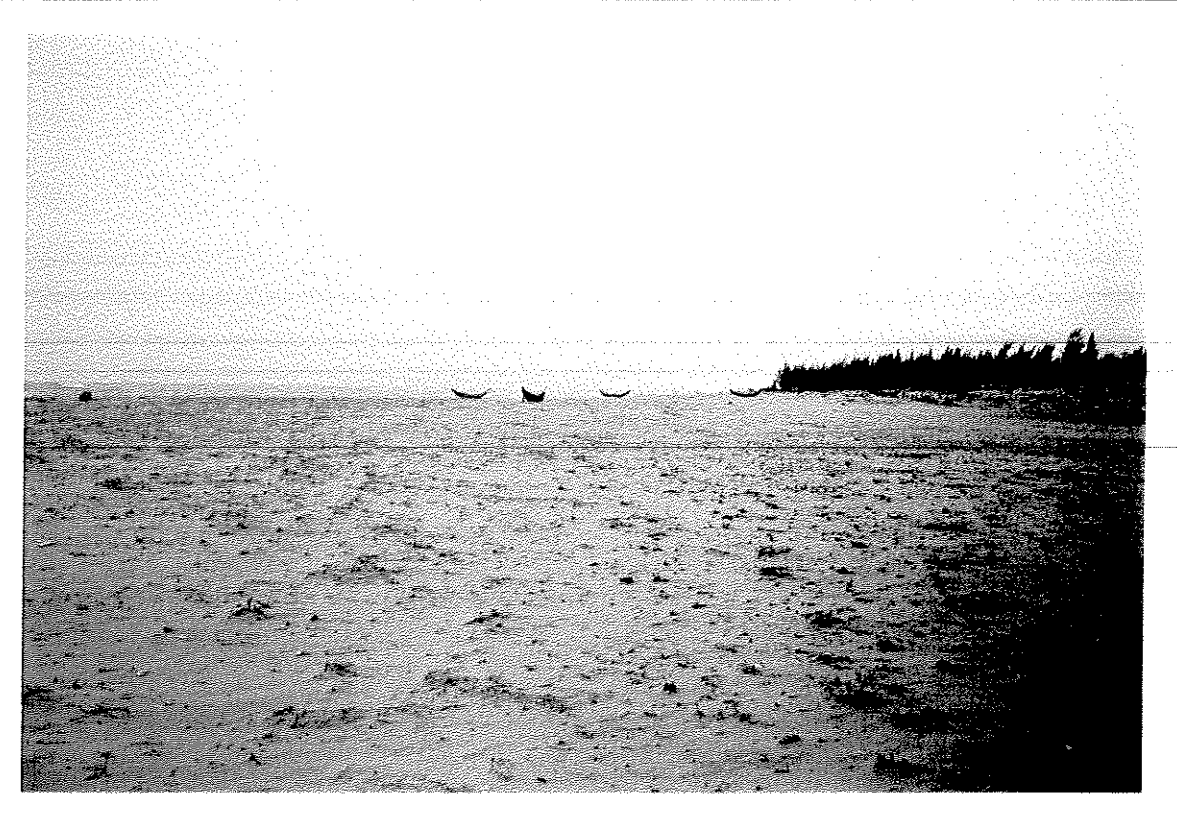

PHOTO 13: BEACH FLAT, LOOKING INTO LAGOON DIRECTION

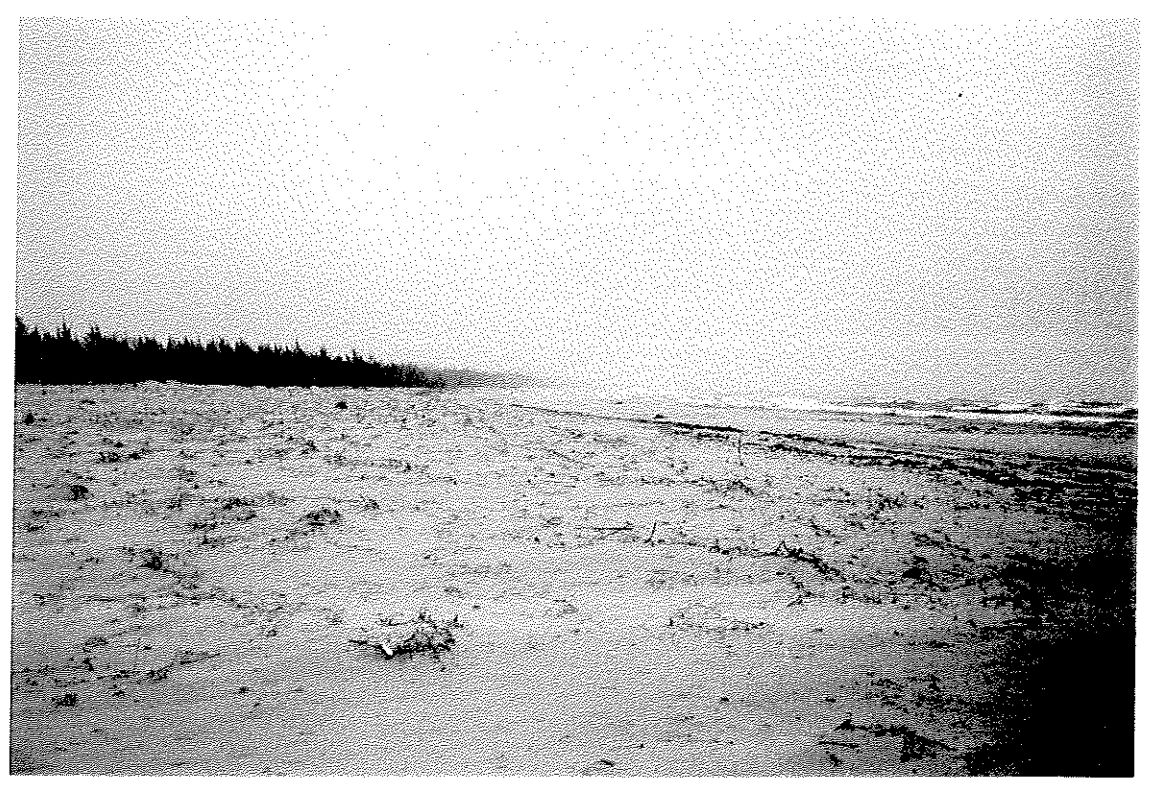

PHOTO 14 : BEAChỊ **LOOKING MONG THE COAST**

# VIETNAM - VA PRCUECT BEACH SURVEY HUÊ NOVEMBER **25TH, 1995**

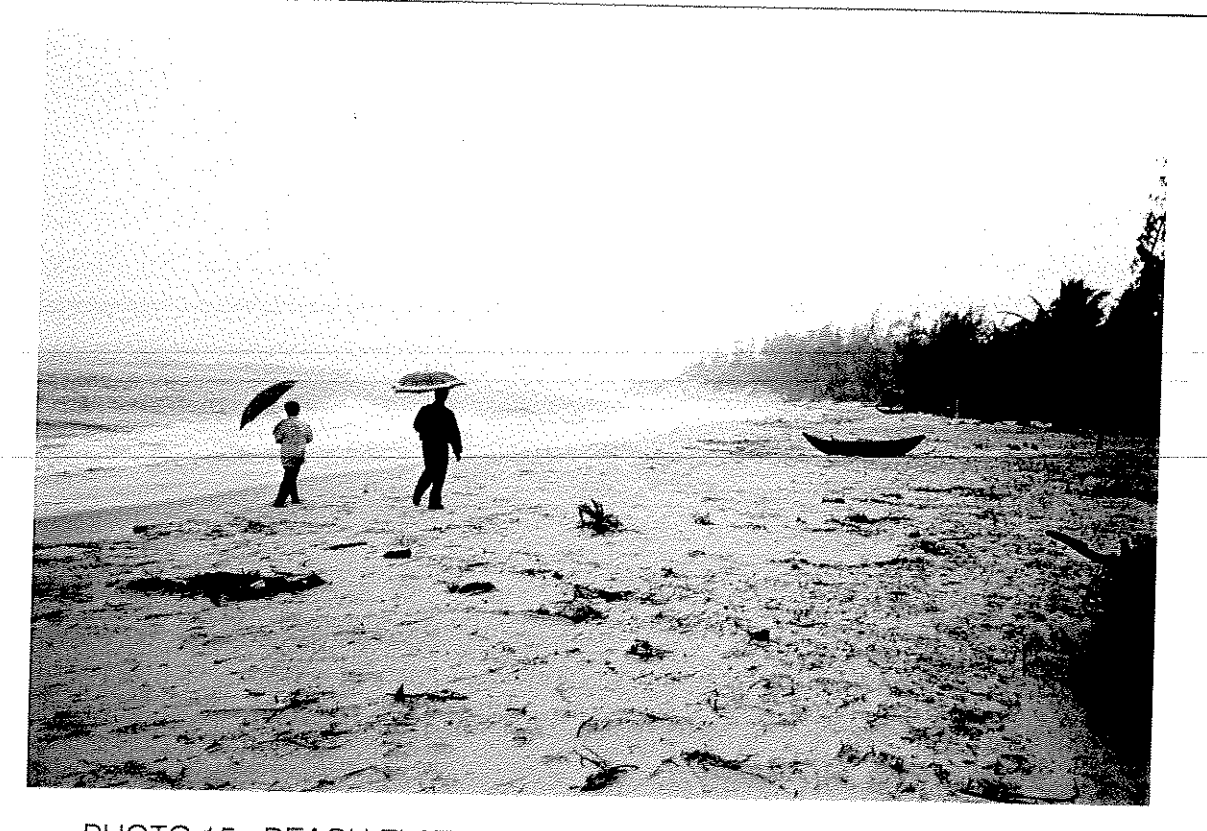

PHOTO 15 : BEACH FLAT, WALKING BACK INTO LAGOON DIRECTION

#### $2<sub>1</sub>$ Brief Description of the Vietnam-VA Coastlines Model for Hue Beach

On basis of the existing basis Coastlines Program for the computation of sediment (sand) transport along a coast, a dedicated version has been made for the Vietnam-VA Project. With this program comes a schematization (approximate) of the bottom bathymetry for the Hue Coast.

Subject of this chapter is the description of the use of the program.

#### $2.1$ **Getting started**

The program is on a floppy disk under the name VACOAST.EXE. The bottom schematization is under the name HUEBEACH.DAT.

Copy the program and all files to the hard disk.

Then go to the hard disk and type VACOAST, followed by a Return.

The program will start itself and the first screen will come up.

#### $2.2$ Going through the program

For each of the subsequent screens, a hard copy is attached. Starting from screen 1, the procedure will develop itself as follows:

Screen 1

This screen contains some basic information about the program.

In order to go to the next screen, please press the space bar (see line at the bottom of the screen). Once done, the next screen will come up.

#### Screen 2

This screen contains some information about the background of the program. For any theoretical information about these backgrounds, reference is made to literature.

This screen also contains a warning: Every computer program is a schematization of reality. This should always be kept in mind when using the computational results.

The user of the model will always be responsible for what comes out. The model (program plus bathymetry and manual input) only computes what it has ben designed for. The quality of the input determines the result. Not the program itself.

Pressing the space-bar will bring up the next screen.

#### Screen<sub>3</sub>

This screen asks for the schematization of the bathymetry, the bottom schematization. This schematization has been made in an earlier stage, outside the program (see attachment and figure 3).

Here the name of the bottom-schematization is being asked for and has to be typed (in this case as): Huebeach.dat, to be followed by a return (see last line of this screen).

If you have forgotten the name of the file(s), please type files and you will get a directory. Pick your choice and type return.

Once done, the program will read (import) the data of the bottom-schematization.

The next screen will now come up automatically.

#### Screen 4

The program can be run from a laptop or any other type of computer, not being connected to a printer. In order to avoid any output errors, the program asks for identifying wether a printer is connected or not.

If a printer is connected (Y: return), the input data and the results from the sandtransport computations will come out automatically as hard copy (printed on paper).

If a printer is not connected (N:return) the results will only be shown on screen.

After answering the question with Y or N, plus a return, the next screen will come up.

#### Screen 5

This screen presents some basic data about the bottom-schematization that has been imported in screen 3.

If you want to see (view) the bottom, please type Y and give Return. The schematization will now come up on the next screen (6).

If not, type N and give return. The program will continue with screen 7.

#### Screen 6

The imported schematization is now being shown on the screen, together with information about the scale (horizontal is along the coast/reference line; vertical is perpendicular to the coast i.e. the distance to the reference line (see also figure 3)).

If this is what you want, please type N and give return. The program will continue with screen 7.

If you want to change anything, type Y and give return. The program will now tell to edit your file (outside the program) and - after that - start the program again.

#### Screen 7

This is the first screen for manual input of physical boundary conditions. To start with waves.

Hs  $\Delta$ Hsig in meters on deep water (say 20 meters).

> If a value is given  $\ge$  = half the waterdepth at the most seaward depthcontour of the bottom-schematization, the

program will give a warning and ask for new input.

 $\mathsf{T}$ the wave period in seconds  $\pm$ 

### Angle: the incoming wave-angle at deep water, measured with respect to the coast/reference-line normal (perpendicular to), according to the convention as shown on figure 3. If the angle is more than  $+$  or  $-90$  degrees, the program will come up with a warning.  $%$  $\cdot$ frequency of occurrence, being the percentage of the time per year, that this condition occurs.

After the input of this last value, the next screen will come up.

Screen: 8

This is the screen for the manual input of the boundary conditions for currents.

 $\cup$  $\ddot{\phi}$ the current velocity, depth average, along the coast, in meters per second. d  $\ddot{\phantom{1}}$ being the waterdepth (surface to bottom) at which the (depth average) current velocity U is being measured, in meters.

> The program automatically computes the actual values at all other waterdepths of the bottom-schematization on basis of these values (U and d).

 $%$ frequency of occurrence, related to the period of time that  $\hat{\mathbf{r}}$ this conditions occurs during a tidal period (% of a tidal cycle, not necessarily to be closed at 100 %).

After inputting these data, the next screen will come up automatically.

#### Screen 9

The last screen for manual input, related to the sediment characteristics.

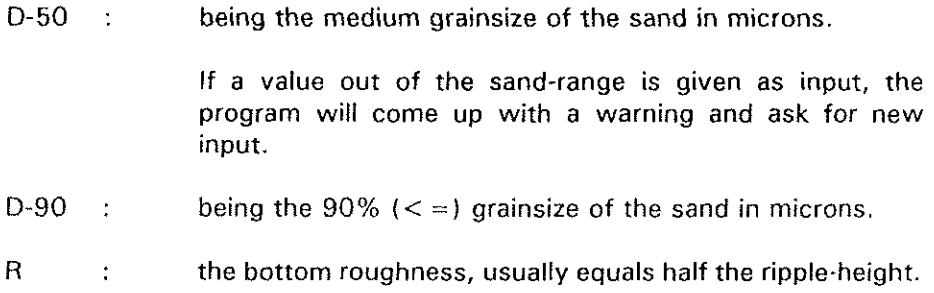

Once this input has been completed, the next screen comes up automatically.

#### Screen 10

This screen gives an overview of the values that have been given as input. If you want to change something, type Y and give Return. This will lead you again through the screens 7 till 9.

lí everything is correct, type N and give Return. The program now starts the computation.

#### Screen 11

On this screen the computational results are being displayed. If the printer is switched on, the same figures will be printed on paper.

Apart from the computed sandtransport-capacities per cross-section, the programalso presents the differences between two subsequent cross-sections (the gradient, i.e. erosion  $(-)$  or deposition  $(+)$ ).

lí you want to see the results in a graphical mode, type Y and give Return. The curve along the coast will then be presented.

If not, type N and give Return. The program then will ask you if you want to make another computation with the same bottom-schematization. If not, give again a  $N$ and Return and the program wíll stop.

#### Screen 12

This screen presents the computed sandtransport-capacíties, per cross section, aiong the coast,

The sign  $(+ \text{ or } -)$  refers to the convention as given on figure 3.

If you are interested in the gradients, type Y and give Return.

#### Screen 13

This screen presents the gradient (difference in sandtransport-capacity between subsequent cross sections).

The sign i.e. increase or decrease in capacity determines erosion (-) or deposition  $(+)$ .

#### The print-out

The print gives the same information.

As the refraction in the program is computed according Snell's law, negative (seawardl retlection may occur in case of a iarge angle for the incoming wave, in combination with a bottom-schematization with firm irregularities. If this happens, the program will come up with a warning for those cross sections where this has happened. The results for these cross-sections have to be watched carefully, as welí as their differences to the next cross section (građient).

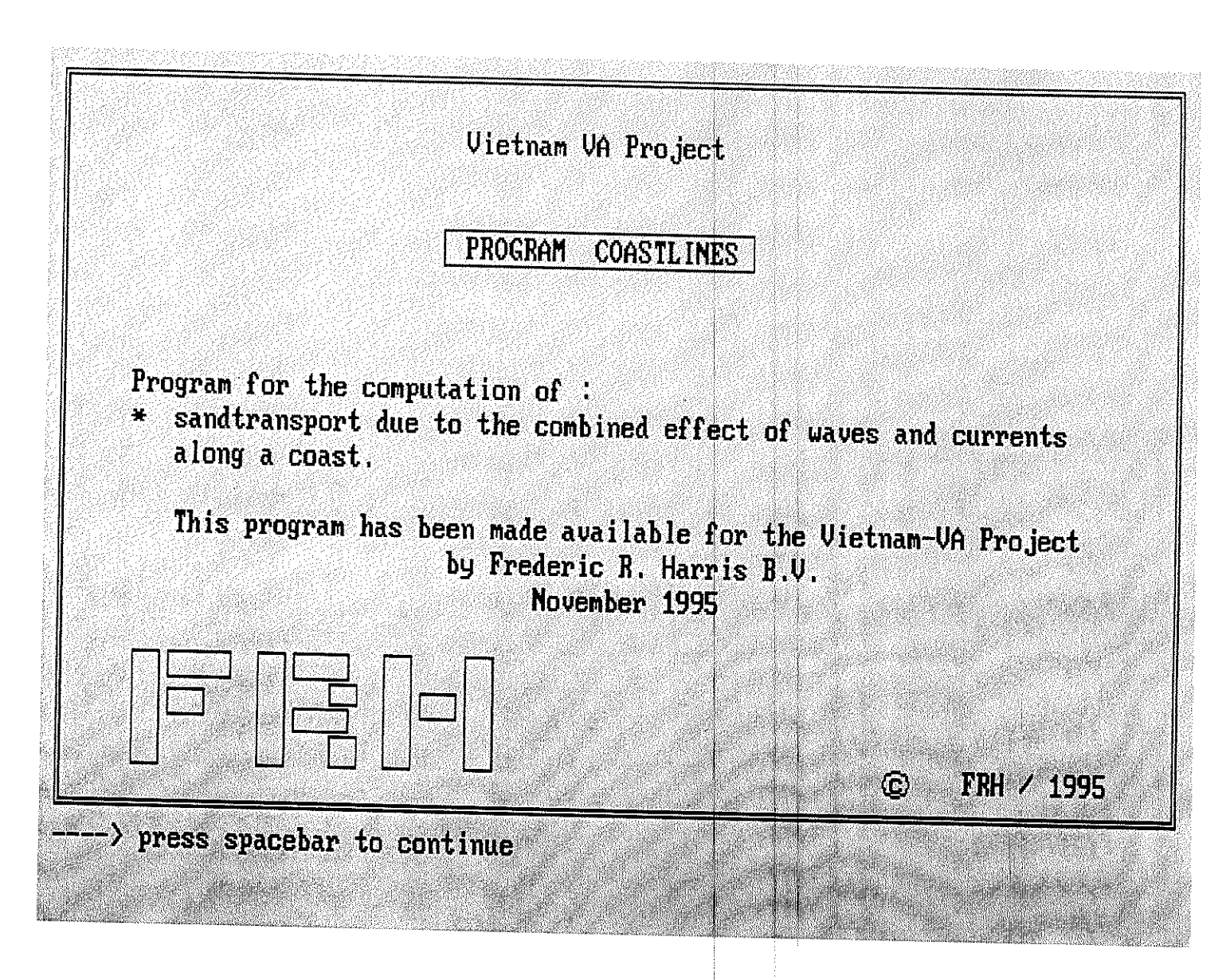

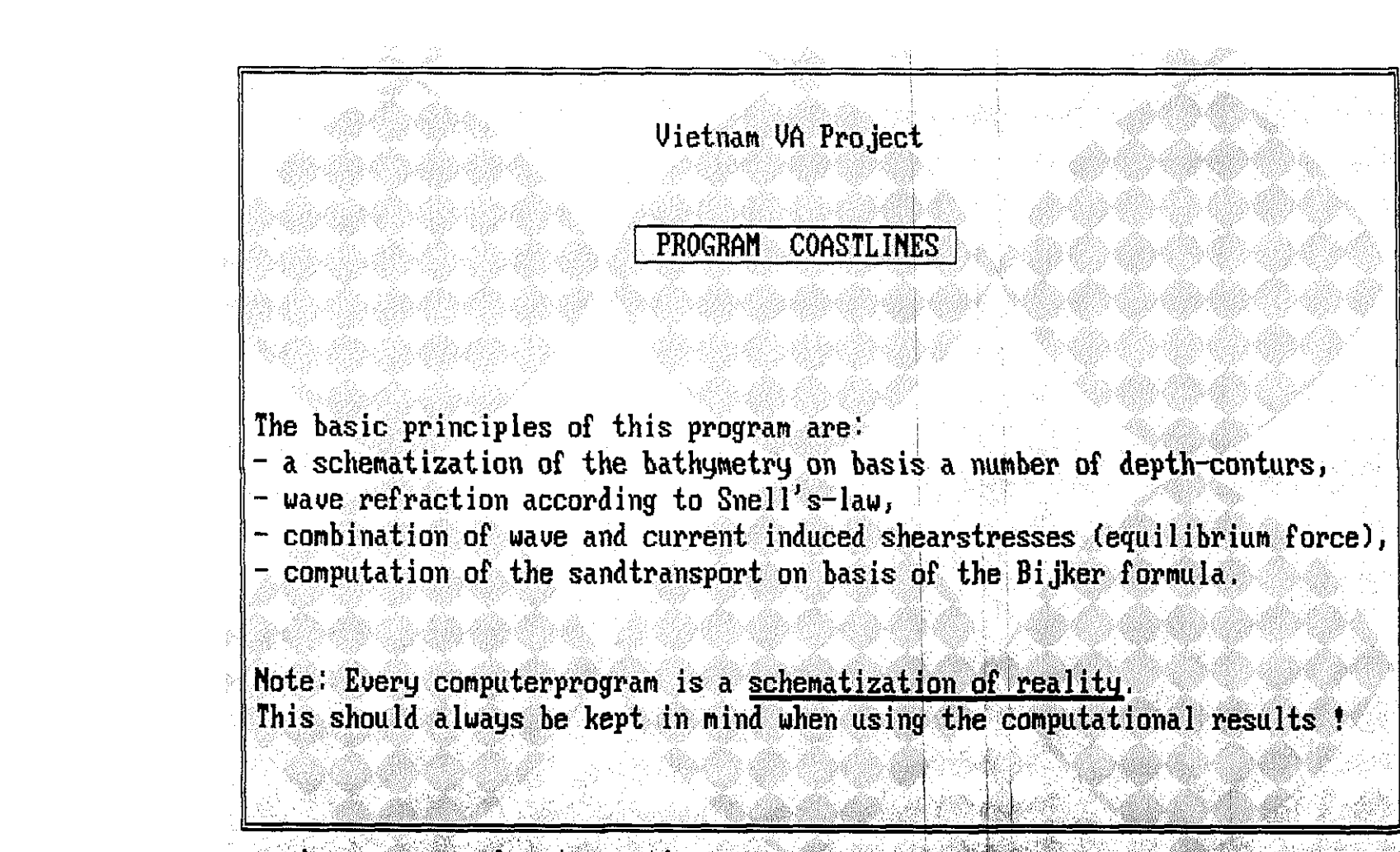

----> press spacebar to continue

READING OF BOTTOM SCHEMATIZATION

Before a computation can be made, a schematization of the bottom (foreshore bathymetry) must be imported first.

This shall be done from the hard-disk (c)) or from a floppy-disk (a) a shall contain the extention .DAT

In case a file-reading error occurs, in general the structure of the file (bottom schematization) shall be urong.

Then leave the program, edit the file and adjust its structure. After that, restart the program.

In case you need a listing of your files, type FILES , followed by IRETURNI.

 $>$  Input: What is the name of the file with the bottomschematization ? [drive:\directory\name.dat], return :? HUEBEACH DAT

![](_page_17_Picture_0.jpeg)

![](_page_17_Figure_1.jpeg)

BOTTOMSCHEMATIZATION: project : Hue coastline number of depth contours 9 with interval distance  $[m]$  $\cdot 1$ the most seaward one is  $M.S.L.$  $\cdot$  8 number of cross sections  $\frac{1}{26}$ with interval distance [m] : 10000

> N.B. Please remember that the PRINTER should be switched ON If not, please do it NOW !!

----> Do you want to view the bottom schematization | Y/N I RETURN 1 :? |

![](_page_19_Picture_0.jpeg)

![](_page_19_Figure_1.jpeg)

![](_page_20_Picture_0.jpeg)

screen 7: screen for manual input data, waves

Manual Input of Boundary Conditions

**CURRENTS:** 

current velocity  $Im/s.1 = ? .2$ local waterdepth  $I_m$ .  $1 = ?5$ frequency of occurrence  $[(x)] = ? 100$ 

![](_page_22_Figure_0.jpeg)

![](_page_22_Figure_1.jpeg)

![](_page_23_Picture_0.jpeg)

screen 10: screen for overview of manual input

![](_page_24_Picture_11.jpeg)

 $\sim 10$ 

![](_page_25_Figure_1.jpeg)

![](_page_26_Figure_1.jpeg)

### OVERVIEW OF THE INPUT

 $\cdot$ 

đ

![](_page_27_Picture_15.jpeg)

a sa prima sa na mara a san

![](_page_27_Picture_16.jpeg)

### **VIETNAM-VA PROJECT** SEDIMENT TRANSPORT MODEL HUE BEACH **BASIS FOR SCHEMATỈZATION OF BATHYMETRY BOTTOM SCHEMATIZATiON ORENTATION BOUNDARY CONDITIONS**

![](_page_28_Figure_1.jpeg)

![](_page_29_Figure_0.jpeg)

![](_page_30_Figure_0.jpeg)

### **Vietnam-VA Pro]ect**

**Data Schematization Huê Beach for VACOAST-model** 

**"Huê coastline",9,1,16,10000** 

**11600,12600,13600,5600,3800,2600,2200,2600,2600,2800,4200,5000, 5200,5000,5200,9800** 

**11400,1 2400,1 3400,5400,3600,2400,2000,2400,2400,2600,4000,4800, 5000,4800,5000,9700** 

**11 200,1 2200,1 3200,5200,3400,2200,1 800,2200,2200,2400,3800,4600, 4800,4600,4800,9600** 

**11000,12000,13000,5000,3200,2000,1600,2000,2000,2200,3600,4400, 4600,4400,4600,9500** 

**10800,11 800,12800,4800,3000,1800,1400,1 800,1 800,2000,3400,4200, 4400,4200,4400,9400** 

**10600,11 600,1 2600,4600,2800, Ì 600,1 200,1 600, Ì 600,1 800,3200,4000, 4200,4000,4200,9300** 

**1 0400,11400,1 2400,4400,2600,1400,1 000,1400,1400,1 600,3000,3800, 4000,3800,4000,9200** 

**10200,11200,12200,4200,2400,1200,800,1200,1200,1400,2800,3600, 3800,3600,3800,9100** 

**10000,11 000,1 2000,4000,2200,1000,600,1000, Ì 000,1 200,2600,3400, 3600,3400,3600,9000**